# **台新國際商業銀行 智能表單(Smart Form) 操作說明**

**【多筆新臺幣轉帳匯款交易】**

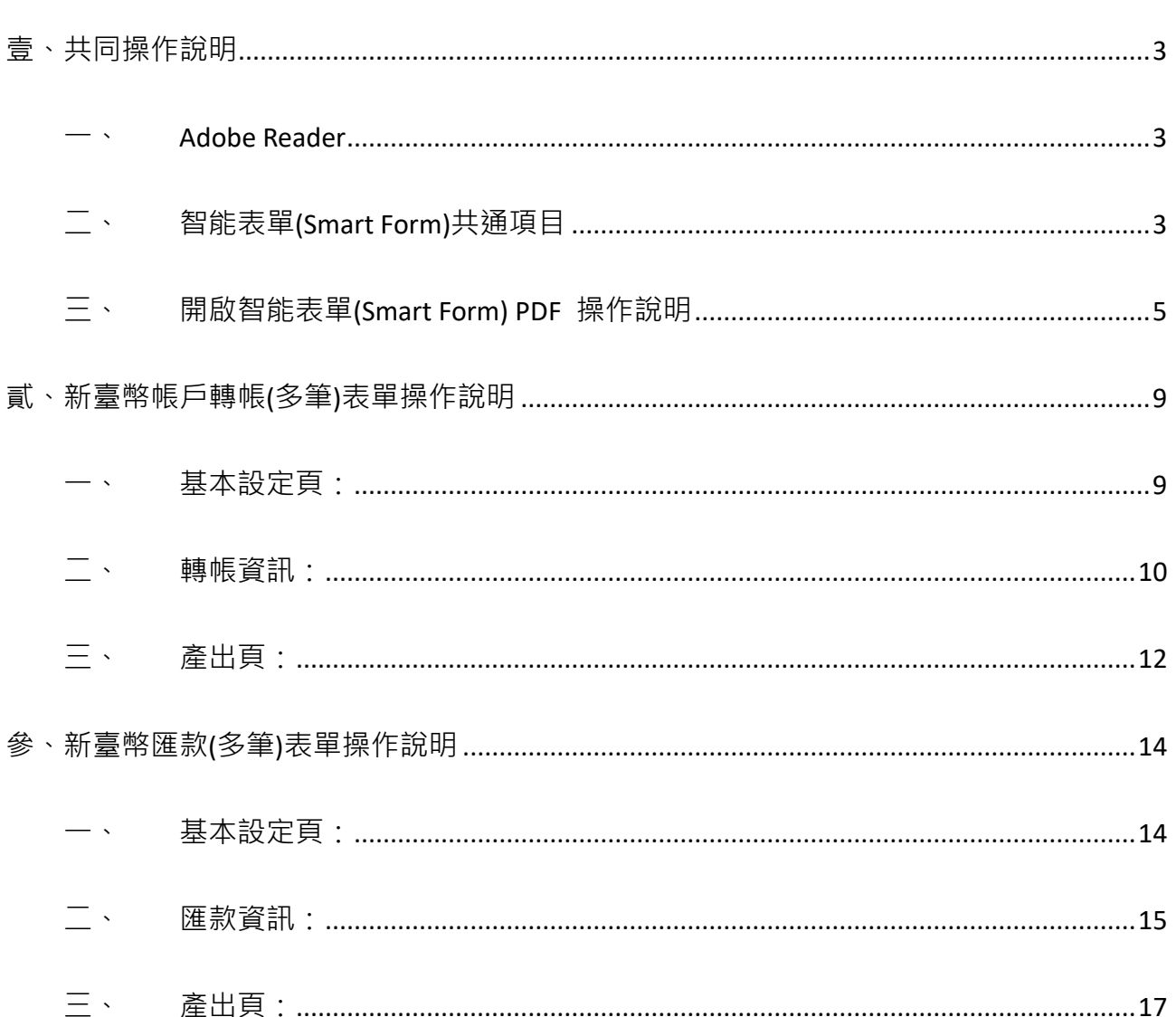

# 目錄

# 壹、共同操作說明

<span id="page-2-1"></span><span id="page-2-0"></span>一、Adobe Reader

智能表單(Smart Form)需使用 Adobe Reader 執行,若您尚未安裝 Adobe Reader,或已安裝 Adobe Reader 但無法開啟檔案, 請點選 Adobe 官網下載 <https://get.adobe.com/tw/reader/>。

<span id="page-2-2"></span>二、智能表單(Smart Form)共通項目

- 1. PDF 右上角「XXX.XXX.XXXX」(如下圖範例為:113-032-0007)為該份申請書版號。
- 2. **\***標示為必要輸入欄位。
- 3. 版本:預設繁體中文版本,倘有需要可選擇英文(English)版本。
- 4. 輸入模式需以半形為準。

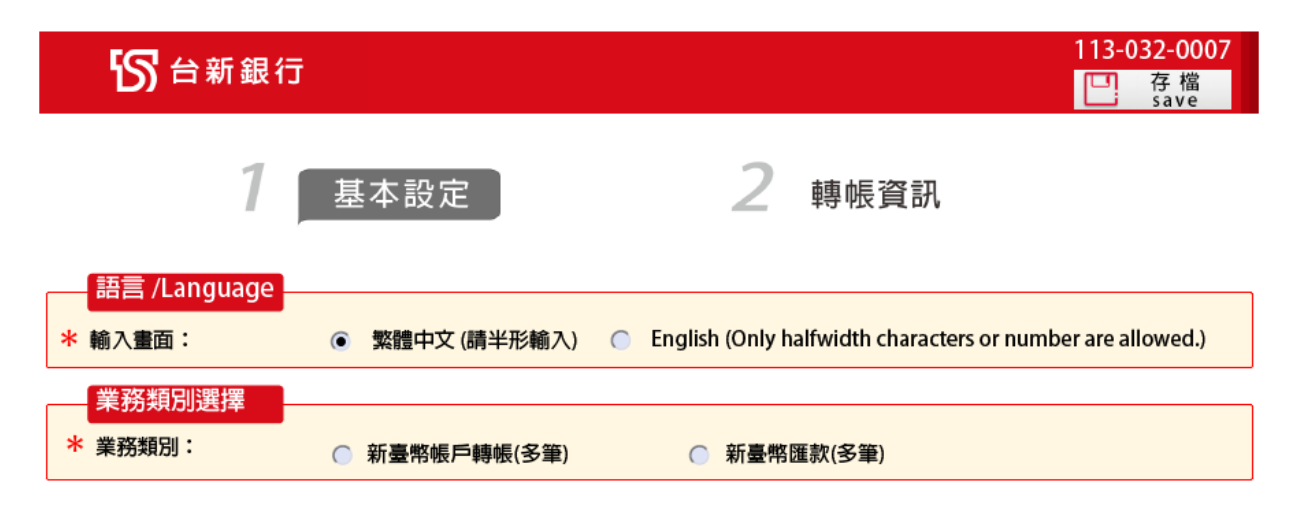

5. 交易日期:可手動輸入 YYYY/MM/DD(例如:2020/12/23), 或點選欄位的下拉選項, PDF

將會出現月曆,即可點選欲交易之日期。

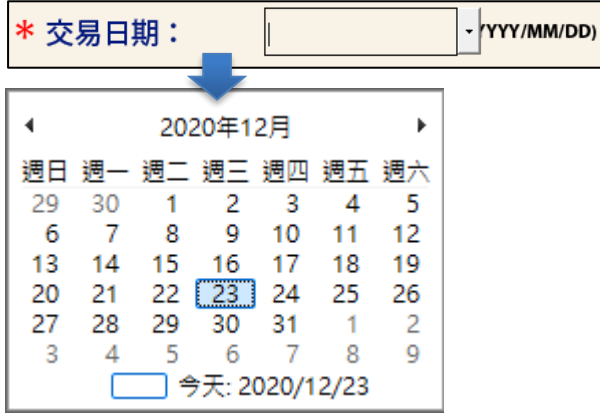

- 6. 欄位顯示及檢核說明:
	- (1) 表單有設計相關欄位檢核,請依照檢核提示做必要修正。
	- (2) 以下提醒表示,該欄位有特殊符號檢核 (根據電文格式進行檢核)

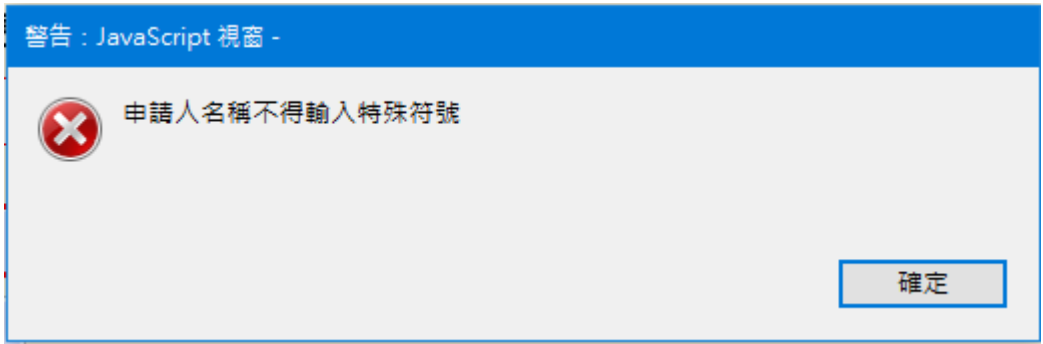

- 7. 按鈕說明:
	- (1)  $\boxed{C]}$  <sup>存檔</sup> ;點選後可將本次輸入的資料儲存於電腦,日後您可重複使用該

PDF。

- (2) **下一頁 :**到目前操作頁的下一頁。
- (3)  $\boxed{\phantom{\big|}\phantom{\big|}I-\bar{\mathbf{g}}\phantom{\big|}}$  : 到目前操作頁的前一頁。
- $(4)$   $\blacksquare$   $\blacksquare$   $\blacks$
- (5) ( 一) 別印 :點選後可列印該份智能表單。
- <span id="page-4-0"></span>三、開啟智能表單(Smart Form) PDF 操作說明
	- (一) 由通知函開啟
		- 1. 請先將檔案儲存於電腦,勿直接點選開啟。

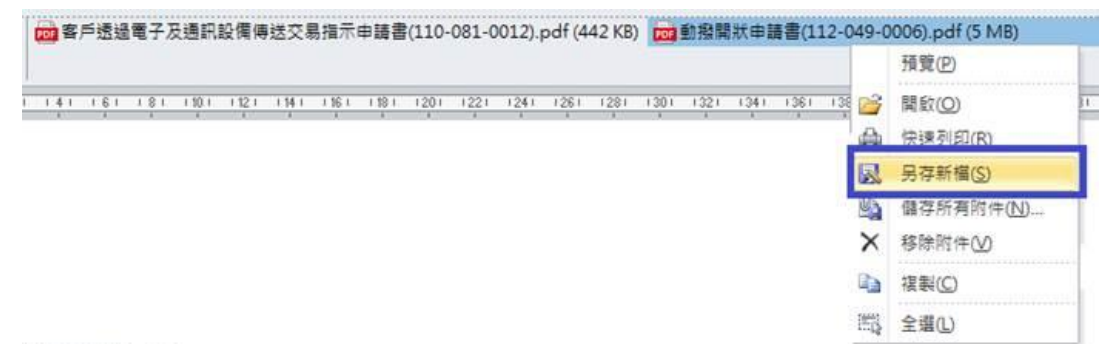

2. 按滑鼠右鍵,點擊「內容」。

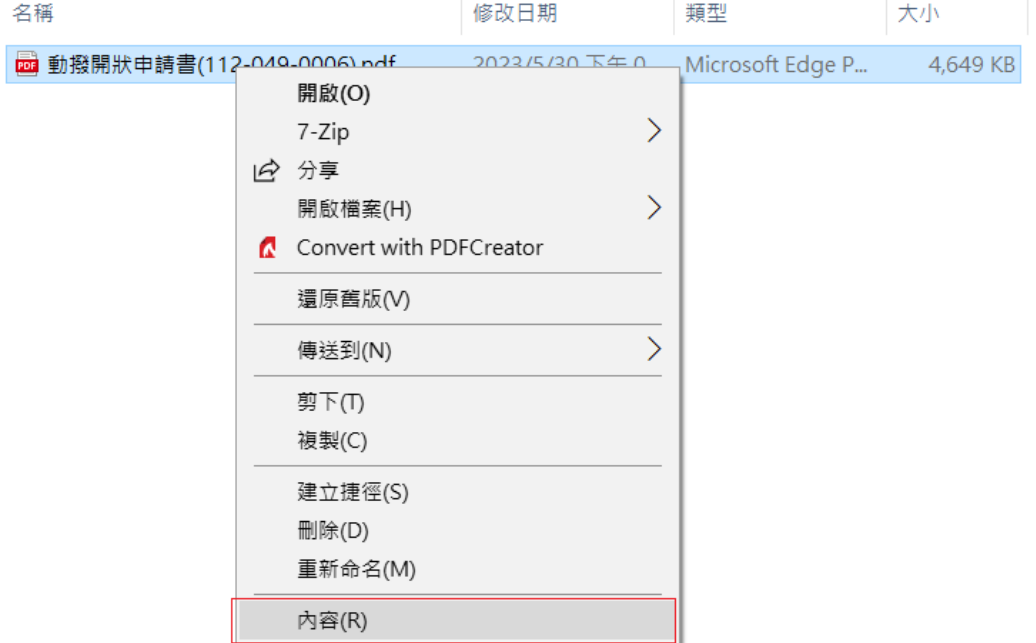

3. 點擊<mark>變更</mark>鈕,並選擇 Adobe 後,點擊確定鈕

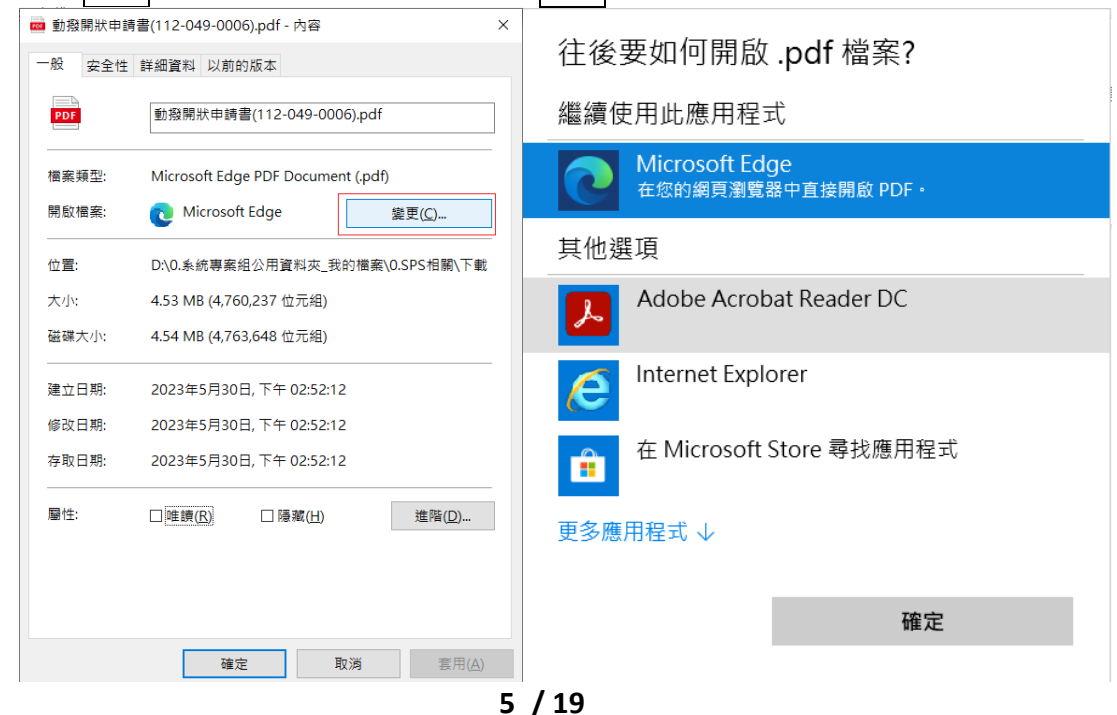

### 4. 點擊<mark>套用</mark>鈕,再點擊確定鈕 面 動撥開狀申請書(112-049-0006).pdf - 内容

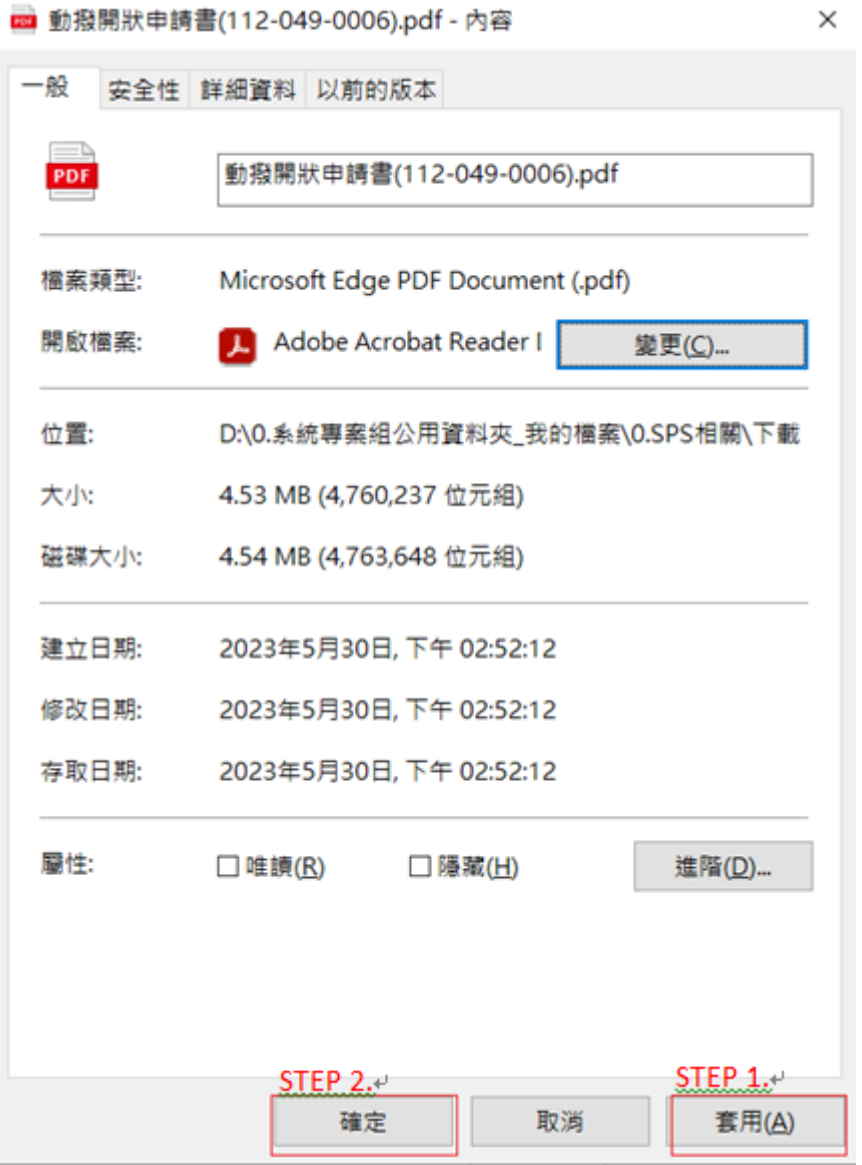

## (二) **由官網文件下載區開啟**

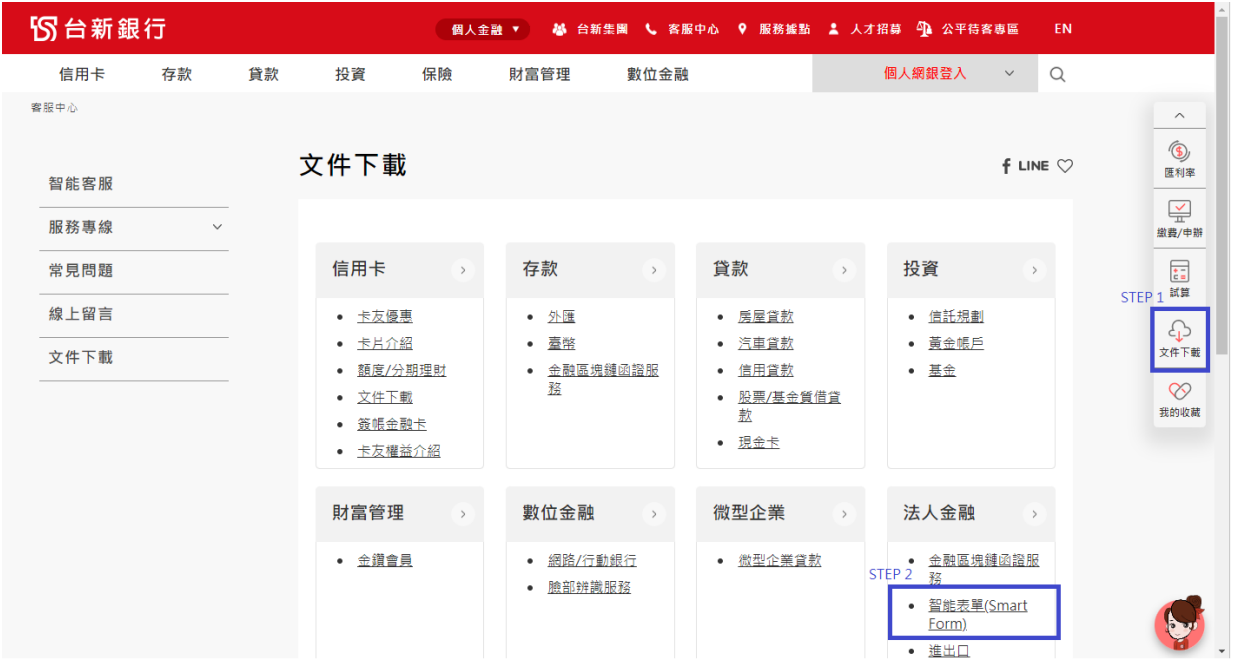

#### $+$   $\leftrightarrow$   $\mid$  1  $\ge$  1  $\circ$   $\mid$  1

The document you are trying to load requires Adobe Reader 8 or higher. You may not have the Adobe Reader installed or your viewing environment may not be properly configured to use Adobe Reader.

For information on how to install Adobe Reader and configure your viewing environment please see http://www.adobe.com/go/pdf\_forms\_configure.

#### 2. 於該畫面按滑鼠右鍵,點選儲存,將檔案儲存於電腦

The document you are trying to load requires Adobe Reader 8 or higher. You may not have the Adobe Reader installed or your viewing environment may not be properly configured to use Adobe Reader.

For information on how to install Adobe Reader and configure your viewing environment please see http://www.adobe.com/go/pdf forms configure.

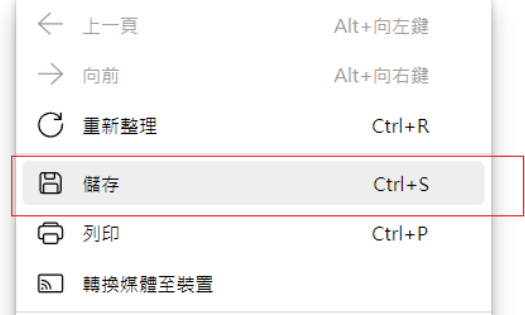

3. 按滑鼠右鍵,點擊「內容」。

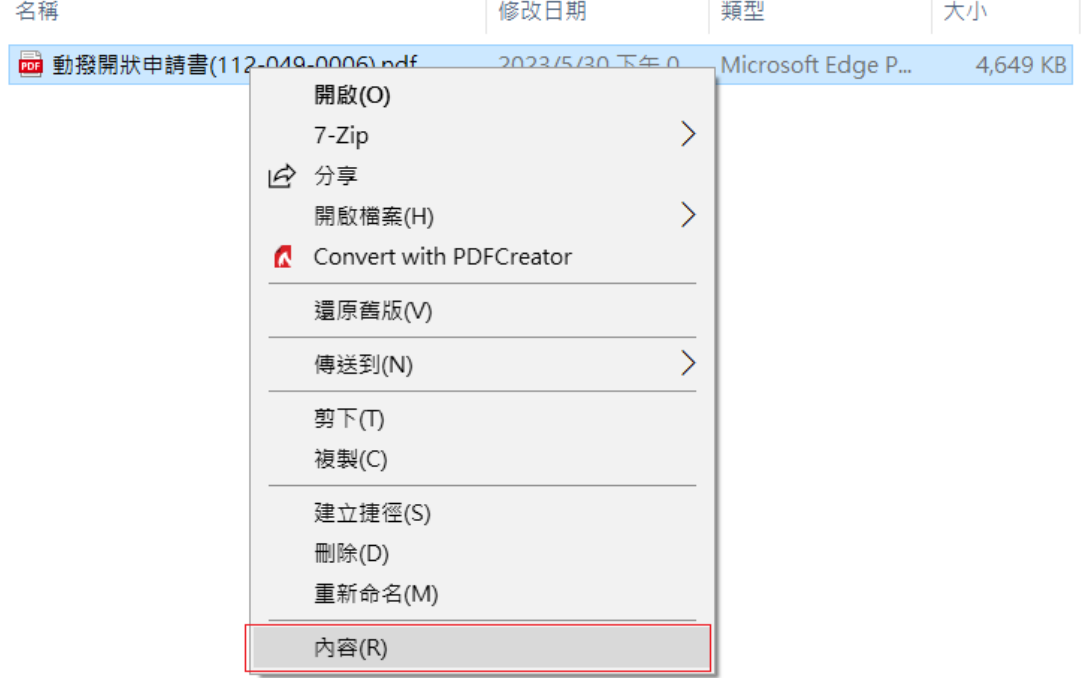

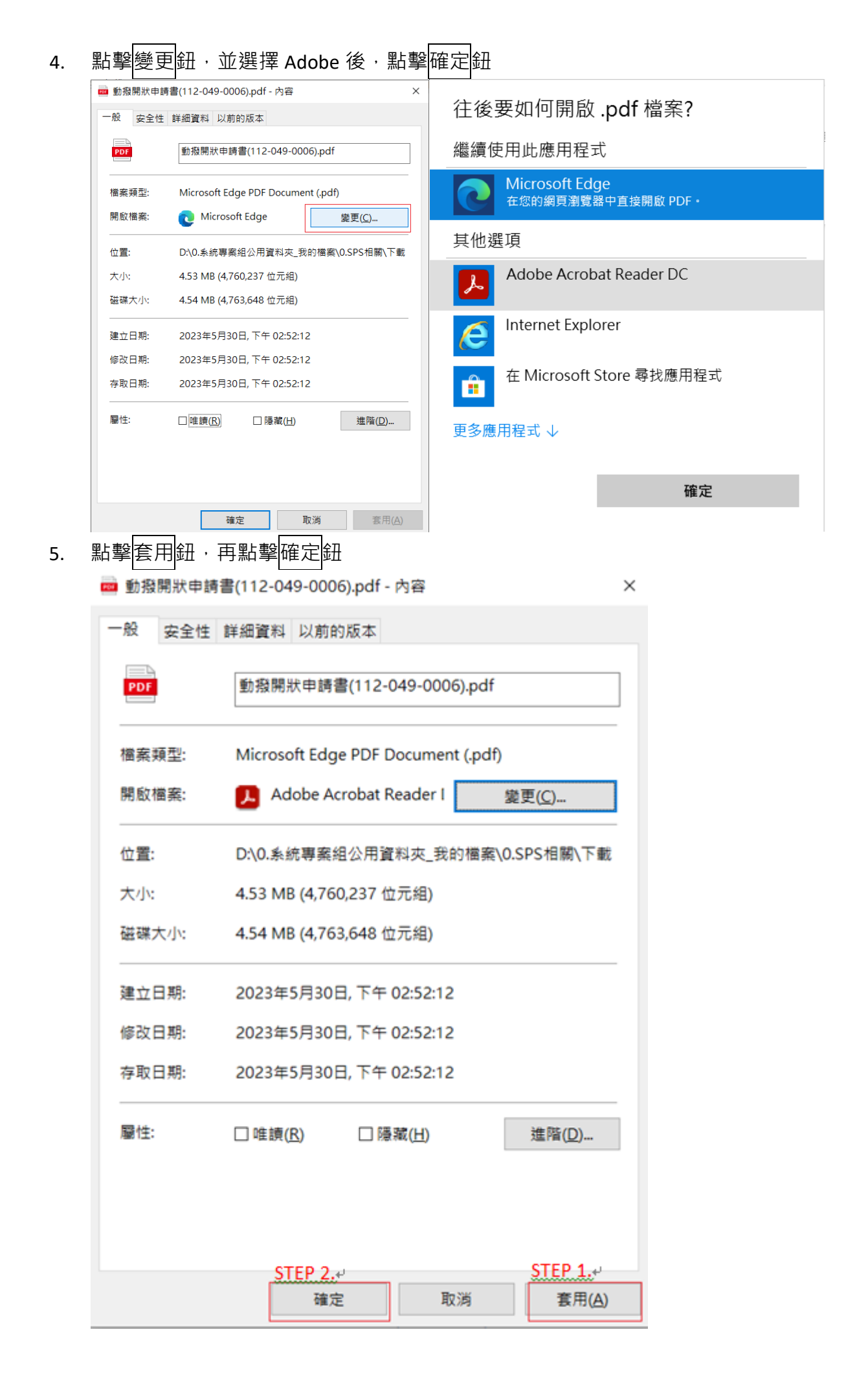

#### **8 / 19**

# 貳、新臺幣帳戶轉帳(多筆)表單操作說明

<span id="page-8-1"></span><span id="page-8-0"></span>一、 基本設定頁:

1. 業務類別:選擇「新臺幣帳戶轉帳(多筆)」:

輸入輸入「客戶基本資料」及「轉出資料」等交易資訊後,請先詳閱表單下方注意事 頂,再點選 下一頁 進入「轉帳資訊」頁面。

![](_page_8_Picture_69.jpeg)

#### 注意事項

- 1. \* 為必要輸入欄位。
- 2. 交易申請日如遇非營業日,本行將自動順延至次一營業日。如未填寫交易申請日者,申請人同意以本行以收訖本智能表單日期作為交易申請日。
- 3. 透過電子或通訊設備傳送交易指示書,限於上午9:00至下午2:00止提出交易申請,逾時請洽本行專屬客服;若非透過電子或通訊設備方式傳送交易指示, 提出交易申睛時間應以本行營業時間為準(上午9:00~下午3:30),倘逾當日下午3:30,本行將自動順延至次營業日執行交易。
- 4.本智能表單之條款/注意事項,除法令另有規定或經本行及申請人協議以書面補充或修正外,悉依「存款業務總約定書」為據。
- 5. 本智能表單欄位若有字數限制,均係包含中、英文字、數字、符號、空格。
- 6. 幣別選擇JPY/TWD時金額不得包含小數點,若輸入金額包含小數點,本智能表單系統將自動無條件捨去至整數位。
- 7. 如果有任何問題請洽詢專屬客服或各分行。

<span id="page-9-0"></span>二、 轉帳資訊:

- 1. 輸入「受款人名稱」<sup>、「</sup>轉入帳號」<sup>、「</sup>轉入金額」等交易資訊,輸入完畢後點選 <mark>「<sup>新增」</mark>,</mark></sup> 自動新增至「轉帳資料」區。
- 2. 表單下方自動加總顯示「轉帳筆數」、「轉出金額合計」及「轉入金額合計」,並檢核 「轉出金額合計」及「轉入金額合計」應相符,點選 ■ 下 ■ | 預覽申請書。

![](_page_9_Picture_38.jpeg)

- 3. 倘需修改轉帳資料,請於該筆序號點選 <mark>《<sup>編輯</sup>)後,執行各欄位資料更改作業,修改完</mark> 成請點選 <mark> <sup>確認 )</sup>。</mark>
- 4. 倘需刪除轉帳資料,請於該筆序號點選 【

![](_page_10_Picture_31.jpeg)

#### <span id="page-11-0"></span>三、 產出頁:

PDF 將依前述資料產出「帳戶轉帳」申請書,確認內容無誤後,點選 – 日 別印 ,即可 列印該份申請書,請於「帳戶取款印鑑/簽章」欄位加蓋原留印鑑及跨頁處加蓋騎縫章後 送交本行辦理交易。

![](_page_11_Picture_34.jpeg)

![](_page_12_Picture_19.jpeg)

79610266791275

申請人名稱: AAA

For Bank Use Only

![](_page_12_Picture_5.jpeg)

**Page 2 of 2**<br>申請書若超過一頁以上,請於跨頁處加蓋騎縫章。<br>Please apply a paging seal if the application contains more than one page.

## 參、新臺幣匯款(多筆)表單操作說明

<span id="page-13-1"></span><span id="page-13-0"></span>一、 基本設定頁:

1. 業務類別:選擇「新臺幣匯款(多筆)」:

輸入「客戶基本資料」及「轉出資料」等交易資訊後,請先詳閱表單下方注意事項,再 點選 下一<sup>頁</sup> 進入「匯款資訊」頁面。

![](_page_13_Picture_73.jpeg)

#### 注意事項

1.\*為必要輸入欄位。

- 2. 交易申請日如遇非營業日,本行將自動順延至次一營業日。如未填寫交易申請日者,申請人同意以本行以收訖本智能表單日期作為交易申請日。
- 3. 透過電子或通訊設備傳送交易指示書,限於上午9:00至下午2:00止提出交易申請,逾時請洽本行專屬客服;若非透過電子或通訊設備方式傳送交易指示,
- 提出交易申請時間應以本行營業時間為準(上午9:00~下午3:30),倘逾當日下午3:30,本行將自動順延至次營業日執行交易。
- 4.本智能表單之條款/注意事項,除法令另有規定或經本行及申請人協議以書面補充或修正外,悉依「存款業務總約定書」為據。
- 5. 本智能表單欄位若有字數限制,均係包含中、英文字、數字、符號、空格。

6. 幣別選擇JPY/TWD時金額不得包含小數點,若輸入金額包含小數點,本智能表單系統將自動無條件捨去至整數位。

7. 如果有任何問題請洽詢專屬客服或各分行。

<span id="page-14-0"></span>二、 匯款資訊:

- 1. 輸入「收款人名稱」、「收款銀行代碼/名稱」、「收款帳號」、「匯款金額」等交易資訊, 輸入完畢後點選 <mark><sup>新增 ,</sup> 自動新增至「匯款資料」區。</mark> 收款銀行代碼/名稱:請點選 後,輸入銀行名稱/代碼後點 ,即可列出該銀 行各分行代碼。請點選欲匯款之分行再點選 <sup>|確認|</sup> , 即可將銀行資料帶入 PDF。
- 2. 表單下方自動加總顯示「匯款筆數」、「匯款總金額」及「匯款金額合計」,並檢核「匯 款總金額」及「匯款金額合計」應相符,點選 <mark>NT頁 </mark>預覽申請書。

![](_page_14_Picture_60.jpeg)

成請點選

![](_page_15_Picture_1.jpeg)

4. 倘需刪除匯款資料,請於該筆序號點選 <mark>、刪除</mark> 。

![](_page_15_Picture_45.jpeg)

5. 倘需列印匯費試算表,請點選 【1】列印匯款手續費試算明細 ,試算表內容僅供參考, 實際匯費需與本行作業為準。

<span id="page-16-0"></span>PDF 將依前述資料產出「新臺幣匯款」申請書,確認內容無誤後,點選 – 日 別印, 可列印該份申請書,請於「帳戶取款印鑑/簽章」欄位加蓋原留印鑑及跨頁處加蓋騎縫章 後送交本行辦理交易。

![](_page_16_Picture_30.jpeg)

![](_page_17_Picture_6.jpeg)

※此頁為整批匯款匯費試算表,內容僅供客戶參考,實際匯費需與本行作業為準。

![](_page_18_Picture_1.jpeg)

智能表單 **Smart Form** 

113-032-0007

#### 多筆整批匯款匯費試算表:

Remittance service charge pre-calculation sheet 交易日期: 2024/03/20 Date

客戶名稱: AAA

Name

![](_page_18_Picture_43.jpeg)

|<br>|此匯款手續費試算明細僅供參考,實際匯款手續費請洽詢專屬客服

Above service charge is for reference only, please contact customer service for more information.

79623587488876